## **Shimadzu Data Files**

Steps to download and install Microsoft Visual C++ 2017 Redistributable (x64)

- 1. Please visit this link: [https://support.microsoft.com/en-in/help/2977003/the-latest-supported-visual-c](https://support.microsoft.com/en-in/help/2977003/the-latest-supported-visual-c-downloads)[downloads](https://support.microsoft.com/en-in/help/2977003/the-latest-supported-visual-c-downloads).
- 2. Microsoft's website displays the list of Microsoft Visual C++ versions available for download.<br>  $\Rightarrow$   $\sigma$  **a** secure | https://support.microsoft.com/en-in/help/2977003/the-latest-supported-visual-c-downloads

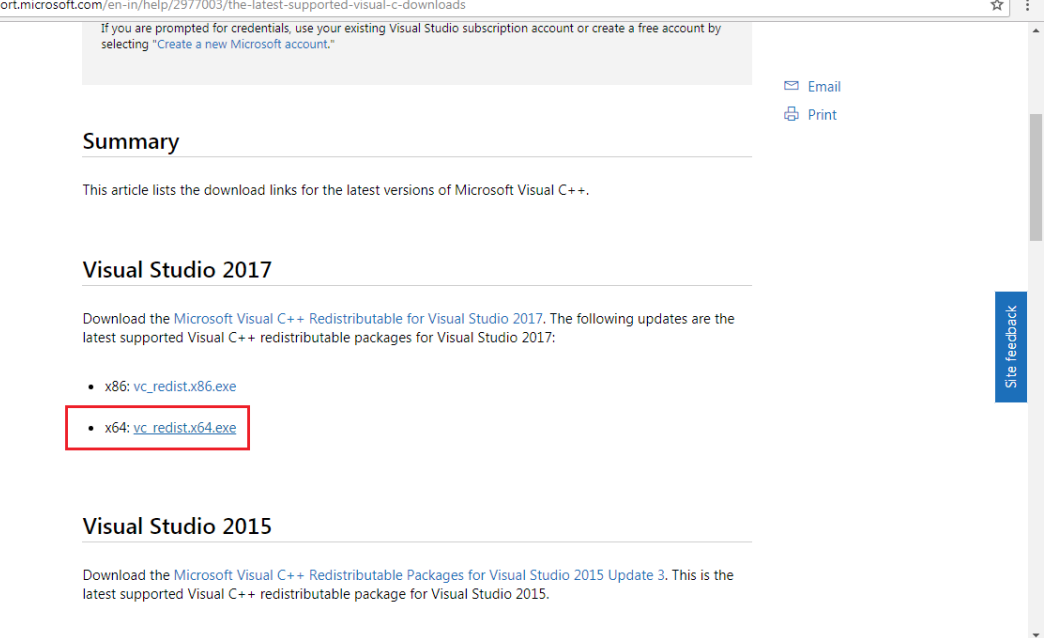

 $\overline{1}$ 

3. Download Visual Studio 2017. Click on vc\_redist.x64.exe and then click on Save to start the download.

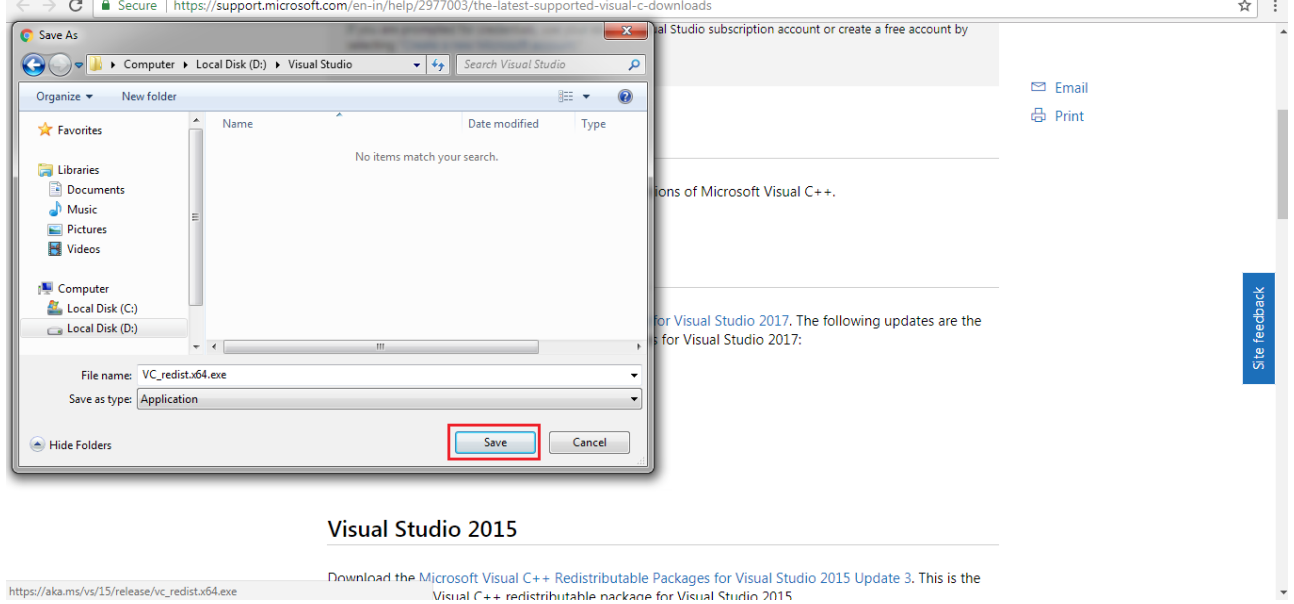

- 4. After the download is complete, double click the installation file (VC\_redist.x64.exe). Microsoft Visual C++ 2017 Redistributable (x64) installation wizard launches.
- 5. Agree to the License Terms and press **Install**.

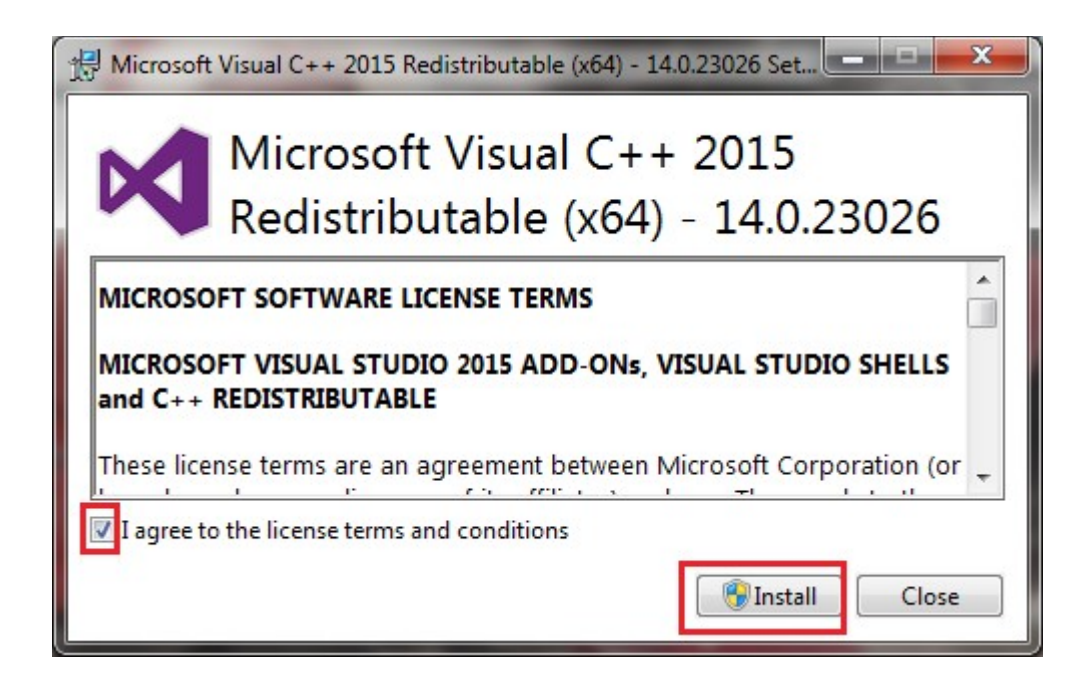

6. Installation starts. Upon completion, press **Close** to complete the installation.

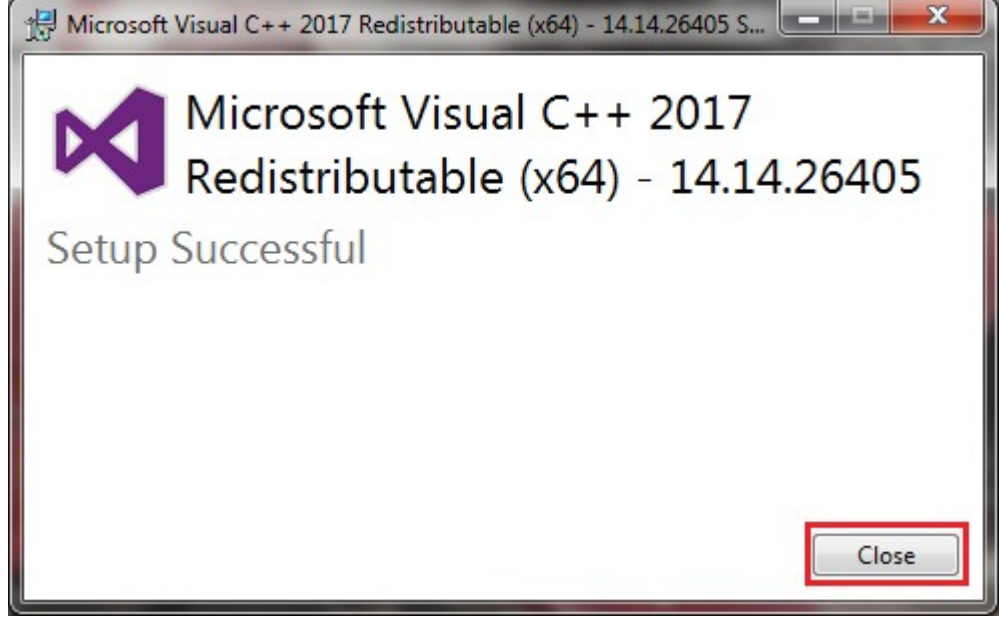

7. Your copy of SimGlycan is now ready to import Shimadzu's .lcd files.